Das Wissen über Trauma hat die Kraft, die Welt zu verändern.

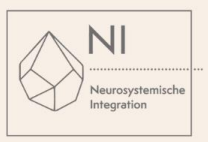

# Kaufanleitung Kombi-Ticket Event + Übernachtung

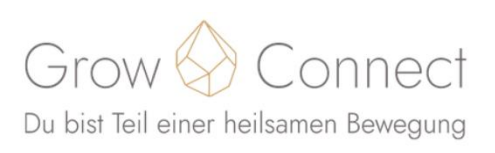

## Für unser Grow & Connect-Event kannst du ausschließlich ein Kombinations-Ticket mit Übernachtung im Tagungshotel Lufthansa Seeheim buchen! Alle Informationen dazu findest du in unseren FAQ

Die Buchung erfolgt in zwei Schritten: Im ersten Schritt buchst du das Kongress-Ticket. Im zweiten Schritt fügst du die Unterkunft hinzu.

## 1. Kauf des Kongress-Tickets

Mit einem Klick auf den Bestellbutton kommst du auf die Buchungs-Seite. Hier kannst du dein Kongress-Ticket zum Warenkorb hinzufügen.

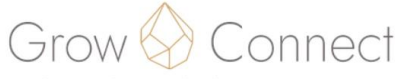

Du bist Teil einer heilsamen Bewegung

NI-Kongress "Grow & Connect" 8.-9. Juli 2023

C Lufthansazentrum Seeheim-Jugenheim

 $8.-9.$  Juli 2023 8.-7. Juli 2023<br>Beginn: 15:00 @ Deine lokale Zeit: 14:00 Ende: 15:00 @ Deine lokale Zeit: 14:00 er hinzufüger

#### **Tickets**

NI-Kongress "Grow & Connect"

P Zum Warenkorb hinzufügen

**VE** 

 $544,00 \in$ inkl. 19% MwSt

#### Wenn du bereits ein Ticket bestellt hast

Wenn du den Status und die Details deiner Bestellung einsehen oder ändern willst, klicke auf den Link in einer der E-Malls, die wir dir im Bestellvorgang geschickt haben. Wenn du den Link nicht finden kannst, klicke auf den folgenden<br>Button, um ein erneutes Zusenden des Links anzufordern.

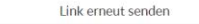

#### Nachdem dein Ticket im Warenkorb ist, klicke auf Fortfahren

(Achtung: Du findest auf dieser Seite einen weiteren Button "Zum Warenkorb hinzufügen". Bitte hier nicht noch einmal klicken, da sonst ein weiteres Ticket in deinem Warenkorb landen würde!)

Das Wissen über Trauma hat die Kraft, die Welt zu verändern.

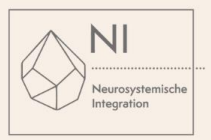

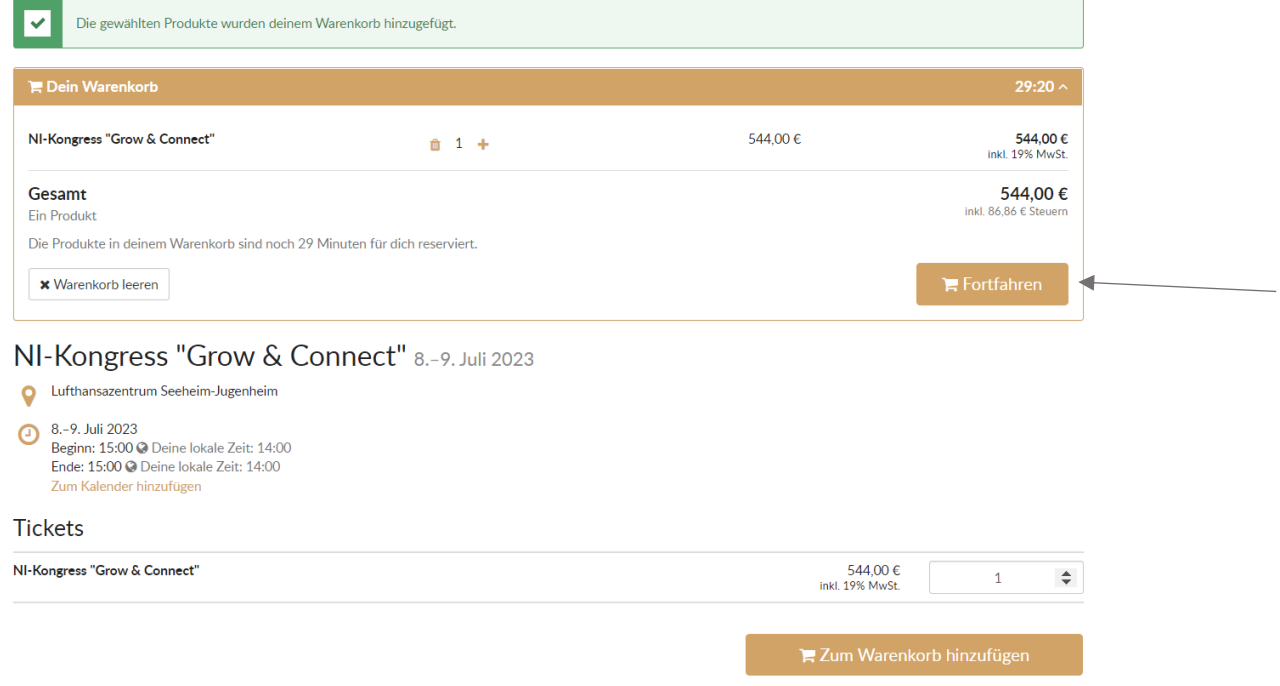

## 2. Auswahl deines Zimmers

Mit der Auswahl deines Zimmers setzt du deine Bestellung fort.

Du hast die Wahl zwischen 3 Zimmerkategorien:

- Einzelzimmer
- geteiltes Doppelzimmer

(im nächsten Schritt kannst du hier auch eine Wunsch-Person angeben, mit der du das Zimmer teilen möchtest)

- Executive-Zimmer (Einzelnutzung)

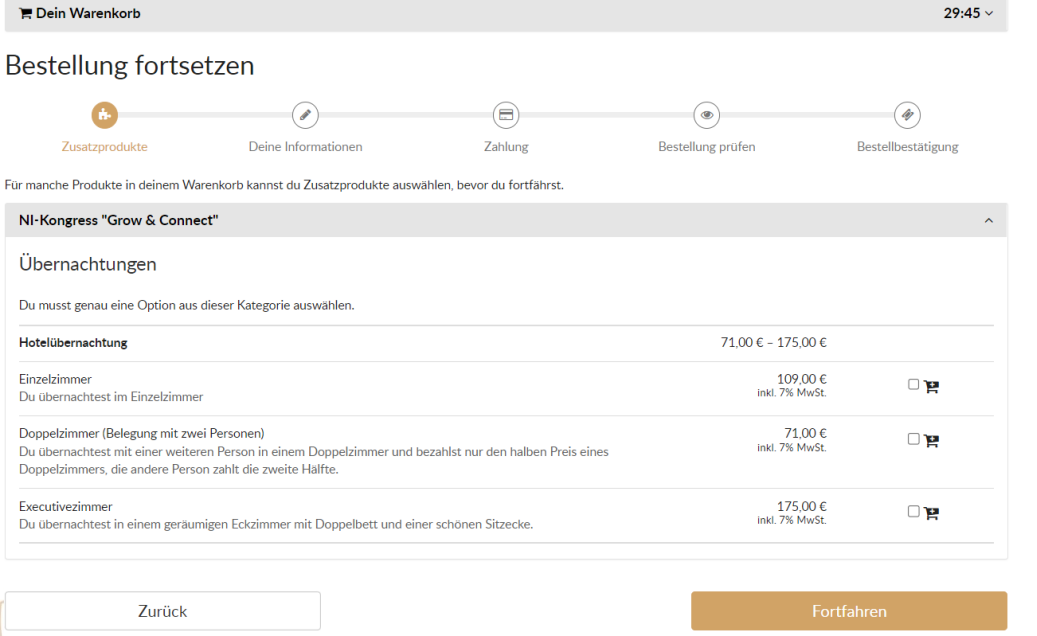

Mit einem Klick auf Fortfahren kommst du auf die nächste Seite, wo du deine Rechnungsinformationen eingeben kannst.

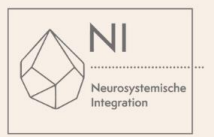

## 3. Informationen zu deiner Buchung

#### Kontaktinformationen

Gib hier bitte deine E-Mail-Adresse ein, an die die Bestellbestätigung geschickt werden soll!

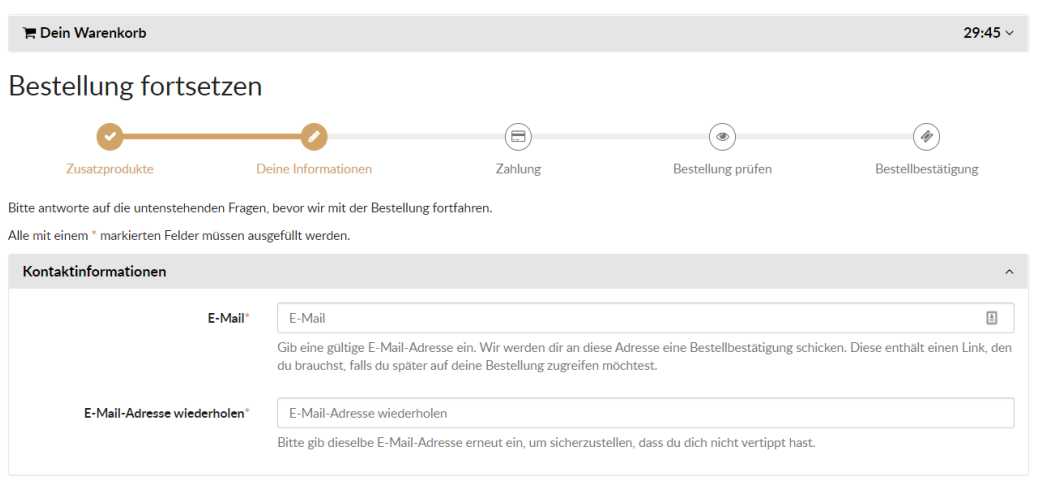

#### Rechnungsinformationen

Hier kannst du auswählen, ob du als Privatperson oder als Firmenkunde buchen möchtest.

#### *Wichtiger Hinweis für die Buchung als Firma:*

- Hier kann auch z.B. die Adresse deines Arbeitgebers eingegeben werden, sollte dieser die Event-Teilnahme für dich bezahlen. Es gibt hier die Möglichkeit, weitere Vermerke zu machen (interne Referenz / Leistungsempfänger)

- Bei Firmenkunden kann auch die Umsatzsteuer-ID angegeben werden

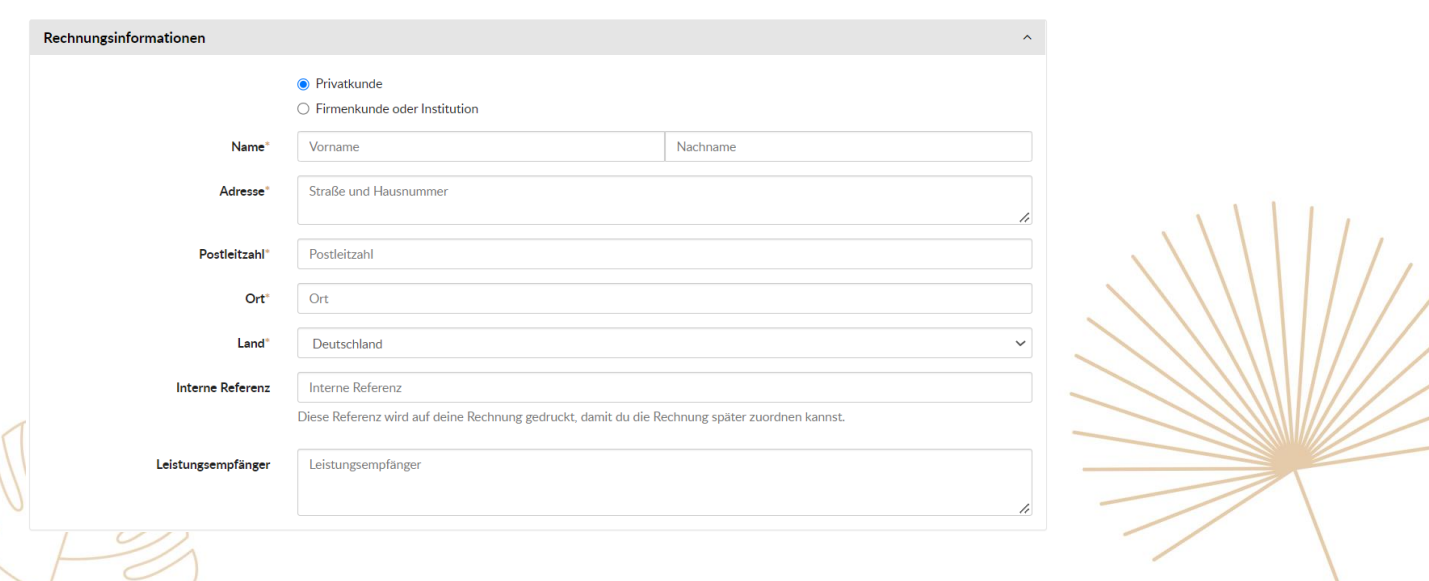

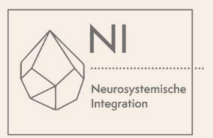

### Weitere Angaben zum Kongress und zur Zimmerbuchung

Wichtig: Dein Name und Vorname müssen sowohl im Kongress-Bereich als auch im Übernachtungs-Bereich angegeben sein.

Bitte gib weiterhin an:

- ob du den Shuttle zwischen Flughafen und Hotel nutzen möchtest
- dass du der Übertragung von Bild- und Tonrechten zustimmst und den entsprechenden Nutzungshinweis gelesen hast
- Solltest du ein geteiltes Doppelzimmer gewählt haben, hast du hier die Möglichkeit, eine Person anzugeben, mit der du das Doppelzimmer teilen möchtest.

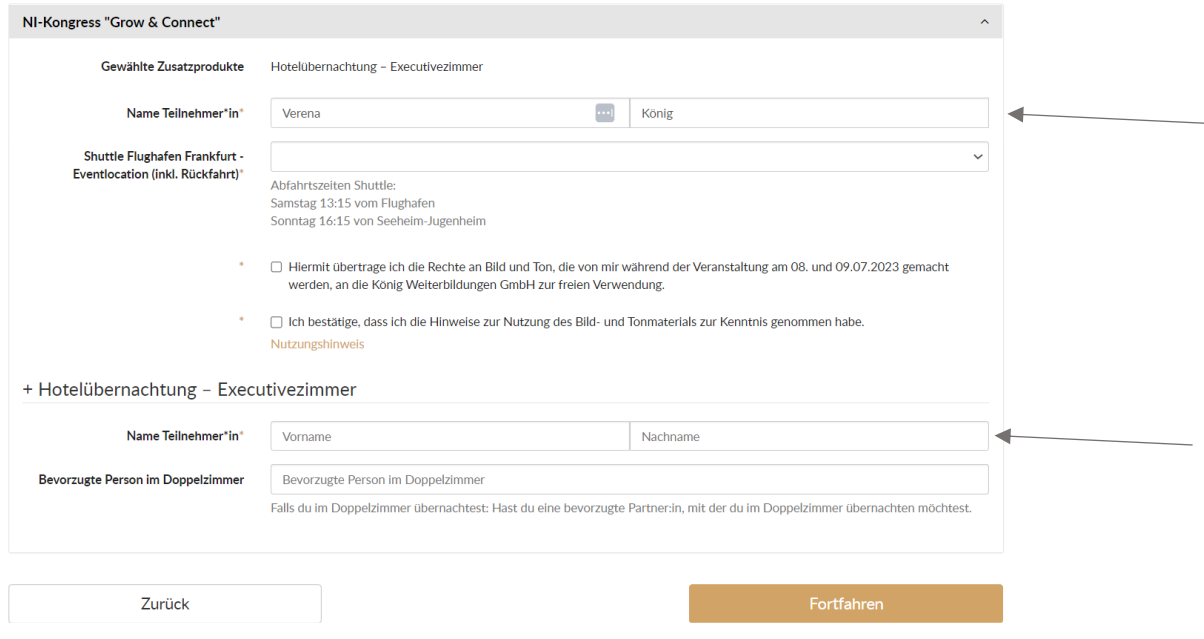

Mit einem Klick auf Fortfahren kommst du auf die nächste Seite, wo du dein gewünschtes Zahlungsmittel auswählen kannst.

## 4. Auswahl des Zahlungsmittels

Hier kannst du dein gewünschtes Zahlungsmittel auswählen:

- **Kreditkarte**
- Paypal
	- Sofortüberweisung
		- Giropay

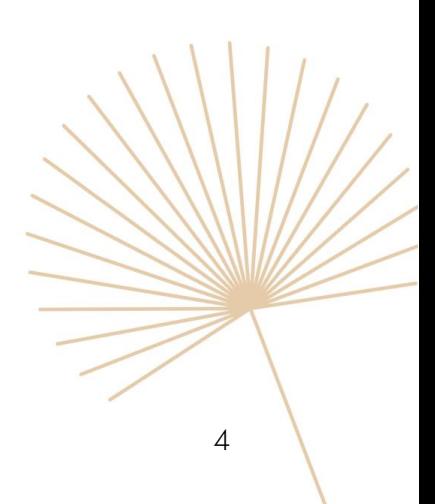

## Das Wissen über Trauma hat die Kraft, die Welt zu verändern.

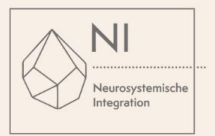

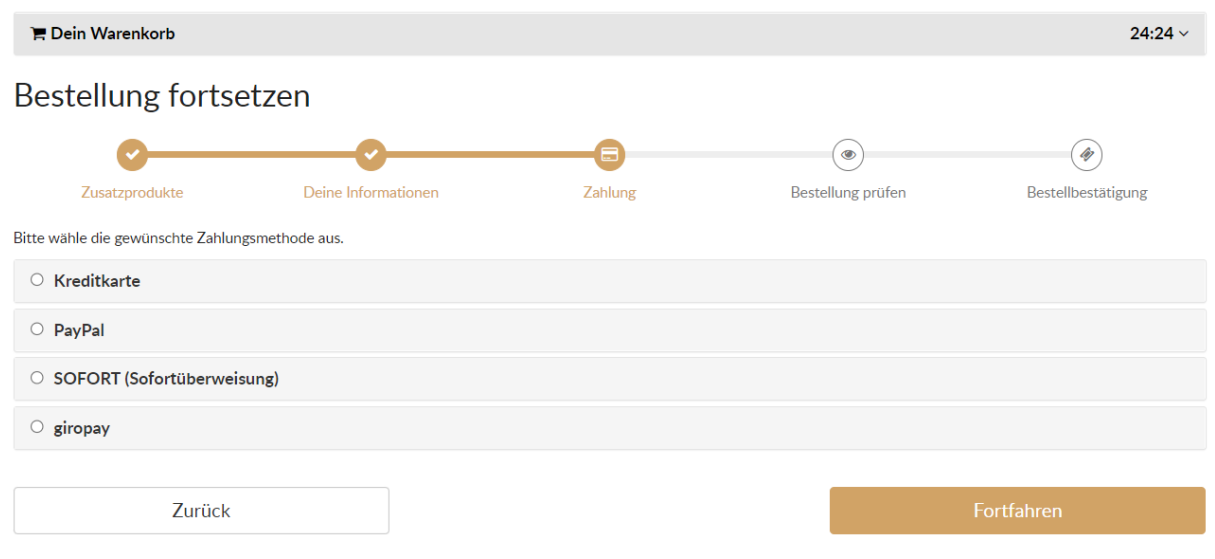

## 5. Überprüfung

Im letzten Schritt kannst du nochmal alle deine Angaben überprüfen.

Bitte bestätige, dass du die [AGB](https://verenakoenig.zendesk.com/hc/de/articles/12117467140497-Allgemeine-Gesch%C3%A4ftsbedinungen-AGB-) gelesen hast und klicke auf Zahlungspflichtig bestellen, um den gesamten Bestellprozess abzuschließen.

Je nach deinem gewählten Zahlungsmittel wirst du zu dem jeweiligen Zahlungsanbieter weitergeleitet und kannst dort deine Zahlung vornehmen. Anschließend erhältst du eine Buchungsbestätigung per Mail.

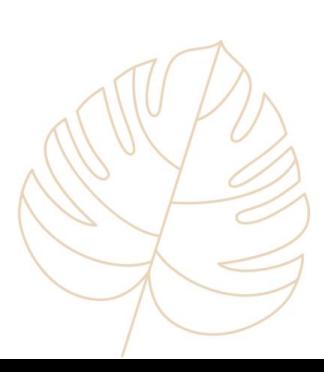

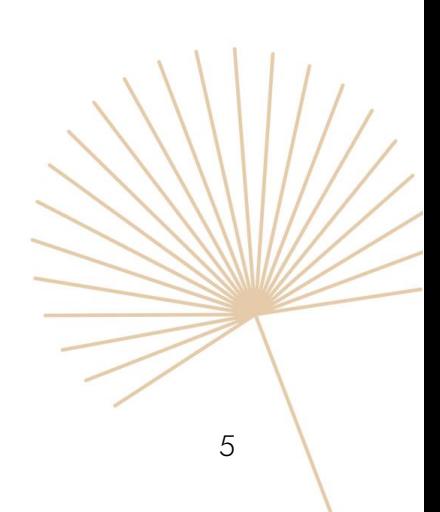